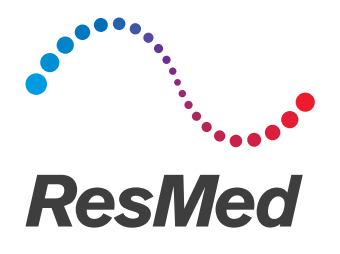

# **Air**Mini™

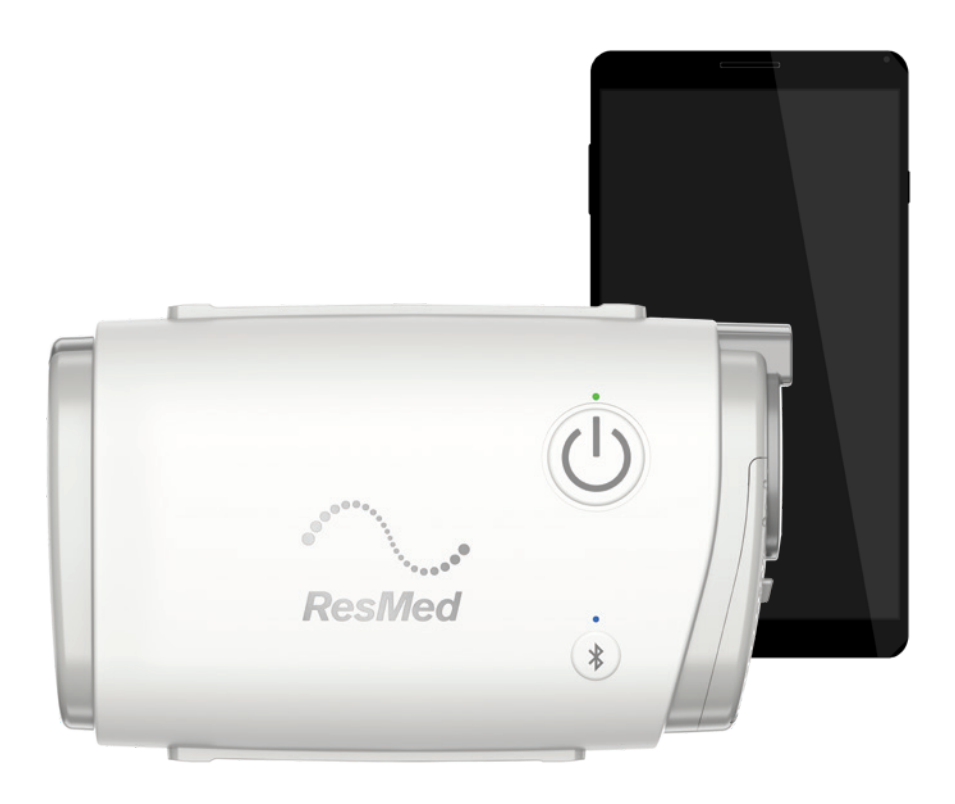

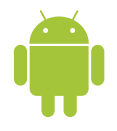

Patientenhandbuch Deutsch

# Rechtliche Hinweise

## Wichtiger Hinweis

Dieses Handbuch sowie die darin beschriebenen Computerprogramme werden unter der Bedingung geliefert, dass sie ausschließlich gemäß dem angegebenen Verwendungszweck benutzt werden dürfen. Die Informationen in diesem Handbuch werden nur zum Zweck der Unterweisung und Anleitung bereitgestellt, können ohne vorherige Ankündigung geändert werden und dürfen nicht als Alternative zu einer qualifizierten medizinischen Beratung aufgefasst werden. ResMed Limited übernimmt keinerlei Verantwortung oder Haftung für jegliche in diesem Handbuch eventuell enthaltene Fehler oder Ungenauigkeiten. Außer mit schriftlicher Erlaubnis von ResMed Limited darf kein Teil dieses Handbuchs oder der darin beschriebenen Computerprogramme in irgendeiner Form oder auf irgendeine Weise, sei es elektronisch, mechanisch, durch Aufzeichnung oder anderweitig, vervielfältigt, in einem Ablagesystem gespeichert oder übertragen werden.

Dieses Produkt verwendet Software, die im ANTLR-Projekt (http://www.antlr2.org) entwickelt wurde.

AirMiniSoftwarebibliothek-Zuweisungen für die AirMini™ by ResMed App für Android™ OTS Die AirMini App kann Komponenten von Dritten enthalten, die wie nachstehend aufgeführt einer Open-Source-Lizenz zur Verwendung und Weitergabe unterliegen.

#### • Apache-Lizenz, Version 2.0

Die folgenden Komponenten sind unter der Apache-Lizenz, Version 2.0 lizenziert, von der eine Kopie an der folgenden Adresse vorliegt: http://www.apache.org/licenses/LICENSE-2.0. Die einzelnen Lieferanten sind jeweils Eigentümer des Urheberrechts für ihre Komponenten.

- Google Cloud Messaging (v. 3.0.0): https://developers.google.com/cloud-messaging/gcm
- GreenDao mit Verschlüsselung (v. 2.2.2): http://greenrobot.org/greendao/documentation/database-encryption
- Gson (v. 2.3.1): https://sites.google.com/site/gson
- Joda Time (v. 2.8.1): http://www.joda.org/joda-time/
- ACRA (v. 4.8.5): https://github.com/ACRA/acra
- AChartEngine (v. 1.2.0): https://github.com/ddanny/achartengine
- Simple XML Serialization (v. 2.7.1): http://simple.sourceforge.net/
- Zxing Core (v. 3.2.0): https://github.com/zxing/zxing/wiki/Getting-Started-Developing
- httpclient (v. 4.4.1.1): https://github.com/smarek/httpclient-android
- CircleIndicator (v. 1.2.2): https://github.com/ongakuer/CircleIndicator
- MIT-Lizenz

Die folgenden Softwareteile sind unter der MIT-Lizenz lizenziert, von der eine Kopie an der folgenden Adresse vorliegt: https://opensource.org/licenses/MIT. Die einzelnen Organisationen sind jeweils Eigentümer des Urheberrechts für ihre Software.

- Lombok (v. 1.16.2): https://projectlombok.org/
- TrustKit (y 1.0.0): https://github.com/datatheorem/TrustKit-Android
- Software unter gesonderten und anderen Open-Source-Lizenzen

Die folgenden Komponenten unterliegen einer Lizenz aufgrund von gesonderten (für den Zulieferer spezifischen) Vereinbarungen für Open-Source-Software:

•

#### SQLCipher (v. 3.5.1): https://www.zetetic.net/sqlcipher/

#### © 2008-2012 Zetetic LLC

Alle Rechte vorbehalten.

Weitergabe und Verwendung in Quell- und Binärform mit oder ohne Modifikationen sind zulässig, sofern die folgenden Bedingungen erfüllt werden:

- Bei der Weitergabe des Sourcecodes müssen der obige Copyright-Vermerk, die vorliegende Liste der Bedingungen und der nachstehende Haftungsausschluss erhalten bleiben.
- Bei der Weitergabe in Binärform müssen der obige Copyright-Vermerk, die vorliegende Liste der Bedingungen und der nachstehende Haftungsausschluss in der Dokumentation und/oder anderen der Weitergabe beiliegenden Materialien wiedergegeben werden.
- Weder der Name ZETETIC LLC noch die Namen ihrer Beitragenden dürfen ohne ausdrückliche vorherige schriftliche Genehmigung zur Unterstützung oder Bewerbung von aus dieser Software abgeleiteten Produkten verwendet werden.

DIESE SOFTWARE WIRD VON ZETETIC LLC "WIE BESEHEN" BEREITGESTELLT. JEGLICHE AUSDRÜCKLICHE ODER STILLSCHWEIGENDE GARANTIE, INSBESONDERE STILLSCHWEIGENDE GARANTIEN DER MARKTGÄNGIGKEIT UND EIGNUNG FÜR EINEN BESTIMMTEN ZWECK, WIRD ABGEWIESEN. IN KEINEM FALL IST ZETETIC LLC FÜR ETWAIGE DIREKTE, INDIREKTE, BEGLEIT-, SONDER-, STRAF- ODER FOLGESCHÄDEN HAFTBAR (EINSCHLIESSLICH, JEDOCH NICHT BESCHRÄNKT AUF BEREITSTELLUNG VON ERSATZGÜTERN ODER -DIENSTLEISTUNGEN, VERLUST VON GEBRAUCHSFÄHIGKEIT, DATEN ODER ERTRÄGEN BZW. UNTERBRECHUNG DER GESCHÄFTSTÄTIGKEIT), DIE AUF IRGENDEINE WEISE AUS DER VERWENDUNG DIESER SOFTWARE ENTSTEHT, UNGEACHTET DER URSACHE UND JEGLICHER HAFTUNGSTHEORIE, SEI ES VERTRAG, STRENGE HAFTUNG ODER SCHADENSERSATZRECHT (EINSCHLIESSLICH NACHLÄSSIGKEIT UND SONSTIGES), SELBST IN FÄLLEN, WO AUF DEREN MÖGLICHKEIT HINGEWIESEN WURDE.

Informationen über Patente und anderes geistiges Eigentum sind www.resmed.com/ip zu entnehmen.

© 2020 ResMed. Alle Rechte vorbehalten.

# Infos zu AirMini App Patient eHelp

Diese anwenderfreundliche App synchronisiert sich mit Ihrem Gerät, sodass Sie die Therapie starten und stoppen sowie Komfortfunktionen einstellen können. Sie informiert Sie außerdem darüber, wie Sie in der vergangenen Nacht geschlafen haben, und hilft Ihnen dabei, die Behandlung Ihrer Schlafapnoe über die gesamte Dauer einzuhalten.

Hinweis: Lesen Sie die gesamte AirMini™-Gebrauchsanweisung und diese Hilfedatei durch, bevor Sie Ihr Gerät zusammen mit AirMini App verwenden.

# Indikationen

Die AirMini App ist eine mobile App, mit der Patienten ein ärztlich verordnetes, kompatibles ResMed-Gerät aus der Ferne bedienen und Nutzungs- und Therapieinformationen übertragen, analysieren und anzeigen können. Die AirMini App ermöglicht darüber hinaus medizinischem Fachpersonal, kompatible OSA-Therapiegeräte aus der Ferne zu konfigurieren.

# Kontraindikationen

Die Behandlung mit positivem Atemwegsdruck kann bei manchen Patienten mit den folgenden Erkrankungen kontraindiziert sein:

- schwere bullöse Lungenerkrankung
- Pneumothorax
- pathologisch niedriger Blutdruck
- **Dehydrierung**
- Liquorfistel, kürzliche Schädeloperation oder Verletzungen

# Nebenwirkungen

Der Patient sollte bei ungewöhnlichen Schmerzen in der Brust, starken Kopfschmerzen oder verstärkter Atemlosigkeit den verschreibenden Arzt verständigen. Bei einer akuten Infektion der oberen Atemwege muss die Behandlung unter Umständen vorübergehend unterbrochen werden.

Folgende Nebenwirkungen können bei der Behandlung mit dem Gerät auftreten:

- Trockenheit von Nase, Mund oder Hals
- Nasenbluten
- Völlegefühl
- Ohren- oder Nasennebenhöhlenbeschwerden
- Augenreizungen
- Hautausschläge

# Kompatible Geräte

Die AirMini App ist mit dem AirMini-Gerät kompatibel.

# Sicherheit

Eingebaute Sicherheitsfunktionen von AirMini und AirMini App, Ihre eigenen Maßnahmen zum Schutz Ihres Smart-Geräts gegen Malware sowie regelmäßige Updates von Software und Firmware tragen gemeinsam dazu bei, Ihre Daten und Ihr Smart-Gerät zu schützen und die optimale Leistung zu sichern.

## Sicherheitsfunktionen

AirMini und AirMini App verwenden Sicherheitsfunktionen, um Ihre Daten zu schützen und unbefugten Zugriff darauf zu verhindern. Diese sind:

- Verwendung eines Quick Response(QR)-Codes zur gegenseitigen Authentifizierung von AirMini und AirMini App
- Eindeutiger Schlüssel für jede Kopplung von Mobilgerät und AirMini
- Verschlüsselung auf App-Ebene für die Datenübertragung zusätzlich zur Bluetooth®-Sicherheit
- Verschlüsselung von in der AirMini App gespeicherten Daten
- Serverseitige Authentifizierung für AirMini-Firmware-Updates

Der Schutz Ihres Smart-Geräts gegen Malware trägt dazu bei, Ihre personenbezogenen Daten und Schlafdaten zu schützen. ResMed empfiehlt Folgendes:

- Aktivieren Sie an Ihrem Smart-Gerät die Zugangssperre mit persönlicher Identifikationsnummer (PIN) bzw. Fingerabdruck. Informationen zur Einrichtung dieser Funktionen finden Sie in der Gebrauchsanweisung Ihres Smart-Geräts.
- Unterlassen Sie unsichere Modifikationen am Betriebssystem Ihres Smart-Geräts.
- Sie sollten in Betracht ziehen, an Ihrem Smart-Gerät die Datenlöschung aus der Ferne zu aktivieren. Datenlöschung aus der Ferne ist eine Smart-Gerät-Funktion, mit der persönliche Daten aus der Ferne gelöscht werden können, falls Ihr Gerät verloren gehen oder gestohlen werden sollte. Informationen zur Einrichtung dieser Funktion finden Sie in der Gebrauchsanweisung Ihres Smart-Geräts.
- Halten Sie Ihr Betriebssystem mit Sicherheits-Patches auf dem aktuellsten Stand.

## Updates von Software und Firmware

Um die optimale Leistung zu sichern, empfiehlt ResMed Ihnen, stets die aktuellsten Versionen von Software und Firmware zu installieren.

Sobald ein Firmware-Update für Ihr AirMini bereitsteht, wird auf dem Smart-Gerät beim Zugriff auf die AirMini App zum Anzeigen von Schlafdaten oder Ändern der Komforteinstellungen eine Meldung angezeigt

So wird das Firmware-Update installiert:

- 1. Klicken Sie auf Update, um mit dem Installationsvorgang zu beginnen. Um ein Update zu installieren, muss eine Internetverbindung vorhanden sein. Andernfalls werden Sie aufgefordert, diese herzustellen und den Vorgang erneut zu starten.
- 2. Sie können wahlweise das Update später installieren, indem Sie auf Später tippen, oder das Update sofort installieren, indem Sie auf Aktualisieren tippen.

Wenn Sie sich dafür entscheiden, das Update später durchzuführen, können Sie bis zum Abschluss des Updates nicht auf Ihre Schlafdaten zugreifen oder Komforteinstellungen ändern.

3. Sobald das Update beginnt, lassen Sie die AirMini App offen und das Smart-Gerät in der Nähe.

Wenn das Firmware-Update abgeschlossen ist, wird durch eine Meldung angezeigt, dass Ihre Firmware auf dem aktuellen Stand ist.

4. Tippen Sie auf Weiter.

Wenn ein Software-Update für die AirMini App erforderlich ist, wird eine Meldung angezeigt, dass Sie die Software aktualisieren müssen.

Hinweis: Sie müssen erforderliche Software-Updates installieren, um die AirMini App weiter verwenden zu können.

So wird das Software-Update installiert:

1. Tippen Sie auf App aktualisieren.

Sie werden zum Google Play-Store umgeleitet, um das AirMini App-Software-Update herunterzuladen.

2. Befolgen Sie ggf. weitere Anweisungen auf dem Bildschirm, um den Updatevorgang abzuschließen.

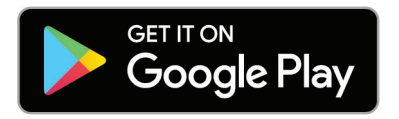

# Systemanforderungen für die AirMini App

Eine Liste der mit AirMini App kompatiblen intelligenten Geräte finden Sie auf ResMed.com/AirMiniApp.

Zusätzlich wird als Betriebssystem Android Version 4.4 (oder höher) benötigt.

# Gerät und Smart-Gerät miteinander verbinden

1. Vergewissern Sie sich, dass Ihr AirMini-Gerät korrekt eingerichtet wurde und mit einer Stromquelle verbunden ist.

Weitere Informationen finden Sie in der Gebrauchsanweisung Ihres AirMini.

- 2. Aktivieren Sie Bluetooth auf Ihrem Smart-Gerät. Anweisungen zum Aktivieren von Bluetooth finden Sie in der Gebrauchsanweisung Ihres Smart-Geräts.
- 3. Öffnen Sie die AirMini App.

Beim ersten Öffnen der AirMini app werden Sie aufgefordert:

- die Verwendung der Analysen zu genehmigen
- den Nutzungsbedingungen und den Hinweisen zum Datenschutz von ResMed zuzustimmen
- der AirMini App das Hochladen von Daten an die Cloud zu erlauben.

Markieren Sie die entsprechenden Kontrollkästchen, um dies zu genehmigen und den Bedingungen zuzustimmen.

Hinweise:

- Standardmäßig ist das Kontrollkästchen für die Analysenutzung markiert.
- Die Nutzungsbedingungen können gelegentlich aktualisiert werden, woraufhin Sie eventuell erneut zustimmen müssen.
- Wenn Sie der AirMini App erlauben, Ihre Daten an die Cloud hochzuladen, werden diese von der AirMini App an einen abgesicherten Server hochgeladen.
- Es gibt zwei separate Funktionen für das Hochladen von Daten:
- Hochladen von Daten bei Bedarf Eine vom Arzt oder Patienten gestartete Funktion, die alle bisher nicht an die Cloud übertragenen Daten hochlädt. Diese Funktion kann unabhängig davon genutzt werden, ob die Genehmigung zum Hochladen von Daten im Hintergrund erteilt wurde. Um diese Funktion zu verwenden, muss die App über eine aktive Bluetooth-Verbindung zum AirMini verfügen.

Weitere Informationen stehen auch über Links auf der Seite "Willkommen" zur Verfügung:

• Weitere Informationen – Erläuterungen zur Verwendung der Analysen

- Nutzungsbedingungen die Nutzungsbedingungen von ResMed
- Hinweise zum Datenschutz der Datenschutzhinweis von ResMed
- meine Daten Informationen zum Datenschutz.

#### Hinweise:

- Wenn Sie der AirMini App erlauben, Ihre Therapiedaten auf den Server hochzuladen, werden diese von der AirMini App an einen abgesicherten Server hochgeladen.
- Nachdem Sie dem Hochladen Ihrer Daten zugestimmt haben, können diese Datenübertragungen im Bereich Voreinstellungen des Menüs Mehr ein- oder ausgeschaltet werden.
- Sobald Sie die Datenübertragungen im Bereich Voreinstellungen des Menüs Mehr eingeschaltet haben, werden alle auf dem Gerät vorhandenen Therapiedaten auf den Server hochgeladen, nicht nur die ab diesem Zeitpunkt anfallenden Daten.
- Die Daten werden weiterhin auf den Server hochgeladen, bis Sie die Übertragungen im Bereich Voreinstellungen des Menüs Mehr abschalten.
- Falls Sie die Datenübertragungen im Bereich Voreinstellungen des Menüs Mehr abschalten, werden die ab diesem Zeitpunkt anfallenden Daten nicht mehr auf den Server hochgeladen. Die zuvor auf den Server übertragenen Daten bleiben hingegen auf dem Server.
- 4. Sobald alle Auswahloptionen auf der Begrüßungsseite getroffen wurden, tippen Sie auf Weiter.
- 5. Drücken Sie die Bluetooth-Taste $\bigcirc$  an Ihrem Gerät, wenn die AirMini App Sie dazu auffordert.

Wenn die blaue Leuchte  $\hat{\mathbf{X}}$  zu blinken beginnt, ist Bluetooth auf Ihrem AirMini-Gerät aktiviert und verbindungsbereit.

6. Tippen Sie auf Ihrem Smart-Gerät auf Verbindung herstellen.

Wenn Ihr AirMini-Gerät gefunden wird, erscheint der Name des Geräts in der Liste "Geräteauswahl".

- 7. Wählen Sie den Namen des Geräts aus der Liste, um die Verbindung aufzubauen.
- 8. Wenn Sie Ihr AirMini-Gerät und Ihr Smart-Gerät zum ersten Mal koppeln, müssen Sie eine Authentifizierung durchführen.

Geben Sie nach der entsprechenden Aufforderung durch die AirMini App den vierstelligen Code ein, den Sie auf der Rückseite Ihres Geräts finden, um den Authentifizierungsvorgang zu starten.

Alternativ können Sie auf Code scannen tippen. Sofern nicht bereits geschehen, fordert die AirMini App Sie auf, den Zugriff auf die Kamera Ihres Smart-Geräts zu genehmigen und den QR-Code Ihres Geräts in den Bildausschnitt der Kamera zu halten.

Hinweis: Der QR-Code befindet sich auf der Rückseite Ihres AirMini-Geräts.

9. Tippen Sie auf Weiter.

Wenn die Verbindung erfolgreich aufgebaut wurde, wird das Bluetooth-Verbindungssymbol <sup>\*</sup> 1) in der oberen rechten Ecke der AirMini App angezeigt.

#### Hinweise:

- Solange Ihr Gerät mit einer Stromquelle verbunden bleibt, ist es eingeschaltet und im Standby-Modus.
- Indem Sie Ihr AirMini-Gerät mit einer Stromquelle verbinden und Bluetooth an Ihrem Smart-Gerät aktiviert lassen, stellen Sie sicher, dass automatisch eine Verbindung aufgebaut wird, sobald sich das Smart-Gerät in der Nähe Ihres Geräts befindet.
- Die über Bluetooth übertragenen Daten sind zum Datenschutz verschlüsselt.
- Sie sollten Ihr Smart-Gerät jeweils nur mit einem Gerät gleichzeitig koppeln.

# Geführte Einrichtung der Ausrüstung

Bei der ersten Verwendung der AirMini app wird der Bildschirm "Einrichtung des Therapiesystems" angezeigt. Mit dieser interaktiven Einrichtungsfunktion können Sie den Einrichtungsvorgang für Ihr Therapiesystem abschließen.

Hinweis: Einige Masken sind nicht in allen Ländern erhältlich.

So verwenden Sie die geführte Einrichtung der Therapiesystems:

1. Tippen Sie auf Erste Schritte, um den Vorgang zu starten.

Der Bildschirm für die Auswahl von Maskentyp und -modell wird angezeigt.

- 2. Wählen Sie Ihren Maskentyp.
- 3. Wählen Sie Ihr Maskenmodell.
- 4. Tippen Sie auf Weiter.
- 5. Verbinden Sie den Atemschlauch mit dem AirMini.
- 6. Tippen Sie auf Weiter.
- 7. Wenn Sie eine Maske der N20-Serie, eine AirFit P10 Maske für AirMini oder eine AirFit N30 Maske für AirMini verwenden und Atemluftbefeuchtung nutzen möchten, setzen Sie einen HumidX™ oder HumidX Plus ein. Wenn Sie eine Maske der F20-Serie verwenden und Atemluftbefeuchtung nutzen möchten, setzen Sie den HumidX F20 ein.
- 8. Nachdem Sie den Atemluftbefeuchter eingesetzt haben, tippen Sie auf Weiter.
- 9. Legen Sie die Maske an.
- 10.Tippen Sie auf Weiter.
- 11.Wenn Sie eine Maske der N20-, F20- oder F30-Serie verwenden, verbinden Sie die Schlauchbaugruppe mit der Maske.
- 12.Tippen Sie auf Weiter.

Damit ist die geführte Einrichtung der Therapiesystems abgeschlossen.

Sie können nun entweder mit dem Probelauf fortfahren, indem Sie auf Los gehts! tippen, oder sich durch Tippen auf Nein, danke die Übersichtstafel von AirMini anzeigen lassen.

# Probelauf

Mit dem Probelauf können Sie die Therapie mit unterschiedlichem Luftdruck durchführen und den Sitz Ihrer Maske überprüfen. Sie benötigen dazu eine Bluetooth-Verbindung zu Ihrem AirMini-Gerät. Achten Sie darauf, dass Sie die Maske aufgesetzt haben und normal atmen.

- 1. Tippen Sie auf Therapie starten. Das Gerät wird nun mit einem Druck von 4 cmH<sub>2</sub>O beginnen. Passen Sie bei Bedarf Ihre Maske an.
- 2. Tippen Sie auf Weiter. Sie können den Probelauf jederzeit beenden. Tippen Sie dazu einfach auf Therapie stoppen.
- 3. Tippen Sie auf Maskensitz prüfen. Wenn Ihre Maske angepasst werden muss, tippen Sie auf Brauchen Sie Hilfe? Sie werden dann zum Bildschirm "Fehlerbehebung" weitergeleitet, der Ihnen bei der Anpassung Ihrer Maske hilft. Sobald die AirMini App erkennt, dass die Leckage behoben wurde, werden Sie zum Probelauf zurückgeleitet.
- 4. Tippen Sie auf Therapiedruck erhöhen, um den Luftdruck auf 7 cmH<sub>2</sub>O zu erhöhen.
- 5. Tippen Sie auf Therapiedruck erhöhen, um die endgültige Einstellung von 10 cmH<sub>2</sub>O zu erreichen.

6. Tippen Sie auf Beenden oder Therapie stoppen, um den Probelauf zu beenden.

Hinweis:

- Tippen Sie jederzeit oben auf Ihrem Bildschirm auf X, um den Probelauf zu beenden.
- Sobald der Probelauf gestartet wurde, haben Sie 3 Minuten, um ihn zu durchlaufen. Wenn der Probelauf nicht innerhalb von 3 Minuten abgeschlossen wurde, unterbricht die AirMini App die Therapie. Tippen Sie jederzeit auf Therapie neu starten, um mit dem Probelauf fortzufahren.
- Sie können die Funktion Probelauf auch jederzeit über das Menü Mehr aufrufen.

Hinweis: Weitere Hinweise erhalten Sie durch Anklicken des Support-Symbols  $(2)$  auf einem beliebigen Bildschirm, auf dem es angezeigt wird.

# Bereiche "Maskensitz" und "Therapie"

Die Funktionen auf dem Schlafbildschirm sind in zwei Abschnitten angeordnet, Maskensitz und Therapie.

Verwenden Sie die Funktion Maskensitz dazu, mögliche Luftleckagen an der Maske aufzufinden.

Über Therapie gelangen Sie zu Therapiefunktionen und Komforteinstellungen.

## Prüfung des Maskensitzes

- 1. Legen Sie Ihre Maske entsprechend den Anpassungshinweisen in der Gebrauchsanweisung für die Maske an.
- 2. Tippen Sie auf Schlaf in der Navigationsschublade. Der Schlafbildschirm öffnet sich.
- 3. Tippen Sie auf Maskensitz Therapy Mask Fit Der Maskensitzbildschirm öffnet sich.
- 4. Tippen Sie auf dem Bildschirm "Maskensitz" auf Maskensitz STARTEN. Das Gebläse des Geräts läuft an.
- 5. Korrigieren Sie den Sitz der Maske, des Maskenkissens und der Kopfbänder, bis als Ergebnis Maskensitz gut angezeigt wird.
- 6. Um den Maskensitz-Test zu stoppen, tippen Sie auf Maskensitz STOPPEN.

Falls Sie keine gute Dichtigkeit der Maske erreichen können, wenden Sie sich bitte an Ihren Leistungserbringer.

## Therapie mithilfe der App starten

- 1. Vergewissern Sie sich, dass Ihr Gerät korrekt eingerichtet wurde und eingeschaltet ist.
- 2. Bestätigen Sie, dass die Bluetooth-Verbindung aktiv ist.

Anweisungen finden Sie unter "Verbindung Ihres Geräts mit einem Smart-Gerät".

- 3. Legen Sie die Maske an.
- 4. Tippen Sie auf Schlaf in der Navigationsschublade. Der Schlafbildschirm öffnet sich.
- 5. Tippen Sie auf Therapie Therapy Mask Fit
- Der Therapiebildschirm öffnet sich.
- 6. Wenn SmartStart™ eingeschaltet ist, legen Sie Ihre Maske an und beginnen Sie normal zu atmen, um die Therapie zu starten. Tippen Sie andernfalls auf **START (D)**, um die Therapie zu starten.

## Therapie mithilfe der App stoppen

Wenn SmartStop eingeschaltet ist, nehmen Sie Ihre Maske ab. Daraufhin stoppt die Therapie automatisch. Tippen Sie andernfalls auf STOPP  $\bigcirc$ 

## Komforteinstellungen ändern

Ihr AirMini-Gerät wurde von Ihrem Leistungserbringer auf Ihre Bedürfnisse abgestimmt. Eventuell möchten Sie jedoch einige Änderungen vornehmen, um die Therapie noch komfortabler zu gestalten. Die Komforteinstellungen Rampe, EPR, SmartStart und SmartStop können auf dem Schlafoptionsbildschirm eingestellt werden.

Hinweis: EPR muss zuvor von Ihrem Leistungserbringer aktiviert werden.

So gelangen Sie zu den Komfortfunktionen:

- 1. Tippen Sie auf Schlaf in der Navigationsschublade. Der Schlafbildschirm öffnet sich.
- 2. Tippen Sie auf Therapie Therapy Mask Fi

3. Tippen Sie auf Optionen, um den Bildschirm mit den Schlafoptionen zu öffnen.

Auf dem Bildschirm mit den Schlafoptionen werden Ihre aktuellen Komforteinstellungen angezeigt.

## Rampe

Die Rampe ermöglicht Ihnen einen besonders angenehmen Therapiestart. Sie beschreibt den Zeitraum, in dem der Druck von einem niedrigen Startdruck auf den verschriebenen Therapiedruck ansteigt.

Sie können die Rampe auf Aus, 5 bis 45 Minuten oder Auto einstellen. Wenn die Rampe auf Auto eingestellt wurde, stellt das Gerät fest, wann Sie eingeschlafen sind. Dann steigt der Druck automatisch auf den verschriebenen Behandlungsdruck an.

Rampe einstellen:

1. Tippen Sie auf Schlaf in der Navigationsschublade.

Der Schlafbildschirm öffnet sich.

2. Tippen Sie auf Therapie **Therapy** Mask Fit

3. Tippen Sie auf Optionen, um den Bildschirm mit den Schlafoptionen zu öffnen.

Auf dem Bildschirm mit den Schlafoptionen werden Ihre aktuellen Komforteinstellungen angezeigt.

- 4. Tippen Sie auf die aktuelle Rampeneinstellung.
- 5. Wählen Sie den gewünschten Einstellwert.
- 6. Tippen Sie auf OK.

Der gewünschte Einstellwert wird angezeigt.

Hinweis: Sobald Sie die Therapie gestartet haben, kann die Einstellung nicht mehr geändert werden. Um die Einstellung zu ändern, müssen Sie die Therapie stoppen, die Änderung vornehmen und anschließend die Therapie wieder starten.

## EPR

Wenn die Funktion EPR aktiv und eingeschaltet ist, können Sie leichter ausatmen. So können Sie sich eventuell leichter an die Therapie gewöhnen.

Gehen Sie wie folgt vor, um EPR ein- bzw. auszuschalten:

- 1. Tippen Sie auf Schlaf in der Navigationsschublade. Der Schlafbildschirm öffnet sich.
- 2. Tippen Sie auf Therapie . Therapy . Mask Fit
- 3. Tippen Sie auf Optionen, um den Bildschirm mit den Schlafoptionen zu öffnen. Auf dem Bildschirm mit den Schlafoptionen werden Ihre aktuellen Komforteinstellungen angezeigt.
- 4. Wenn Ihr Leistungserbringer die Funktion EPR aktiviert hat, schalten Sie sie nach Bedarf ein oder aus $\Box$

## SmartStart

Wenn SmartStart eingeschaltet ist, beginnt die Therapie automatisch, sobald Sie in die Maske atmen.

Gehen Sie wie folgt vor, um SmartStart ein- bzw. auszuschalten:

- 1. Tippen Sie auf Schlaf in der Navigationsschublade. Der Schlafbildschirm öffnet sich.
- 2. Tippen Sie auf Therapie Therapy Mask Fit

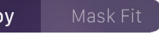

3. Tippen Sie auf Optionen, um den Bildschirm mit den Schlafoptionen zu öffnen.

Auf dem Bildschirm mit den Schlafoptionen werden Ihre aktuellen Komforteinstellungen angezeigt.

4. Schalten Sie SmartStart entsprechend Ihren eigenen Bedürfnissen ein  $\bigcirc$  oder aus  $\bigcirc$ 

## SmartStop

Wenn SmartStop eingeschaltet ist, wird die Therapie nach einigen Sekunden automatisch gestoppt, sobald Sie die Maske abnehmen.

Gehen Sie wie folgt vor, um SmartStop ein- bzw. auszuschalten:

- 1. Tippen Sie auf Schlaf in der Navigationsschublade. Der Schlafbildschirm öffnet sich.
- 2. Tippen Sie auf Therapie **Therapy** Mask Fit
- 3. Tippen Sie auf Optionen, um den Bildschirm mit den Schlafoptionen zu öffnen. Auf dem Bildschirm mit den Schlafoptionen werden Ihre aktuellen Komforteinstellungen angezeigt.
- 4. Schalten Sie SmartStop entsprechend Ihren eigenen Bedürfnissen ein  $\bigcirc$  oder aus  $\bigcirc$

# Menü "Mehr"

Im Menü Mehr können Sie auf folgende Funktionen zugreifen:

- AirMini App Gebrauchsanweisung
- AirMini-Geräte Gebrauchsanweisung
- Support-Website für AirMini
- Einrichtung des Therapiesystems
- Funktion "Probelauf".

Sie können hier auch Ihre Schlafdaten in die Cloud hochladen. Tippen Sie auf Daten jetzt hochladen, und die Daten werden an die Cloud gesendet.

Hinweis:

- Das AirMini-Gerät muss über Bluetooth verbunden sein, und im Smart-Gerät muss die Internetverbindung aktiviert sein.
- Nur Daten, die vorher noch nicht an die Cloud verschickt wurden, werden hochgeladen.
- Um die Daten aus dem AirMini erneut hochzuladen, müssen Sie die AirMini App deinstallieren/erneut installieren, die App mit AirMini über Bluetooth verbinden und auf Daten jetzt hochladen tippen.

# Übersichtstafel

Auf der Übersichtstafel wird eine Übersicht Ihrer Therapiedaten angezeigt.

Hinweis: Sie müssen das AirMini mit der AirMini App synchronisieren, um die aktuellsten Therapiedaten betrachten zu können.

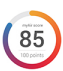

myAir-Punktzahl (insgesamt 100 Punkte)

Hier wird ein Wert für den Schlaf der vorhergehenden Nacht angezeigt, in die die vier Hauptkategorien "Nutzungsstunden", "Maskensitz", "Ereignisse pro Stunde" und "Maske an/ab" eingehen. Je höher der Wert, desto besser.

So greifen Sie auf die myAir-Punktzahl für ein früheres Datum zu:

1. Wählen Sie das Datum über der myAir-Punktzahl auf der Übersichtstafel.

In der myAir-Punktzahl-Zusammenfassung werden die Werte für die vergangenen 30 Tage angezeigt.

2. Tippen Sie auf ein beliebiges Datum, um die Einzelheiten zum Wert für dieses Datum anzeigen zu lassen.

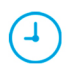

### Nutzungsstunden (70 Punkte)

Gibt an, wie viele Stunden die Therapie in der vorhergehenden Nacht angewandt wurde. Je länger Sie die Therapie erhalten haben, desto höher ist Ihre Punktzahl. Für jeweils 1 Stunde mit Therapie erhalten Sie 10 Punkte, also z. B. 60 Punkte für 6 Stunden. Die maximale Punktzahl ist 70.

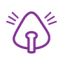

### Maskensitz (20 Punkte)

Ist dazu bestimmt, die Dichtigkeit Ihrer Maske zu beurteilen und Ihnen beim Auffinden möglicher Luftleckagen rund um die Maske zu helfen. Bei minimaler Undichtigkeit werden bis zu 20 Punkte vergeben, bei moderater Undichtigkeit 10 bis 15 Punkte und bei hoher Undichtigkeit 0 bis 10 Punkte.

Falls Ihre Punktzahl niedrig ist, versuchen Sie Ihre Maske besser anzupassen.

Falls Sie keine gute Dichtigkeit der Maske erreichen können, wenden Sie sich bitte an Ihren Leistungserbringer.

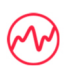

### Ereignisse pro Stunde (5 Punkte)

Dieser Wert ergibt sich aus dem Durchschnitt der Ereignisse (Apnoen und Hypopnoen) pro Stunde, zu denen es während Ihres Therapiezeitraums gekommen ist.

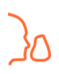

#### Maske an/ab (5 Punkte)

Gibt an, wie oft Sie Ihre Maske in der vorhergehenden Nacht abgenommen haben. Je seltener Sie die Maske im Verlauf der Nacht absetzen, desto höher Ihre Punktzahl.

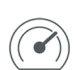

#### Druck

Gibt einen Druck an, der gleich oder kleine als der maximale während der überwiegenden Therapie vom AirMini abgegebene Druck in der vorhergehenden Nacht ist. Dieser Messwert geht nicht in Ihre Punktzahl ein, sondern ist ein Indikator dafür, wie hoch der zur wirksamen Behandlung Ihrer schlafbezogenen Atemstörung erforderliche Luftdruck war.

# Info AirMini

Der Bildschirm "AirMini Info" enthält die folgenden Informationen über Ihr AirMini:

- Gesamtnutzungsstunden– Gesamtzahl der Therapiestunden Ihres AirMini
- Firmware-Version– aktuell auf ihrem AirMini installierte Firmware-Version
- Zuletzt synchronisiert– Zeitspanne seit der letzten Synchronisation Ihres Smart-Geräts mit Ihrem AirMini

Um zum Bildschirm "AirMini Info" zu gelangen, tippen Sie auf AirMini Info im Menü "Mehr".

## Reisen

Sie können Ihr AirMini-Gerät überall hin mitnehmen.

Denken Sie daran, das passende Netzteil für das Reiseziel mitzunehmen. Informationen zum Erwerb von Netzteilen erhalten Sie von Ihrem Leistungserbringer.

## **Flugreisen**

Bei manchen Fluggesellschaften gelten Medizingeräte nicht als Bordgepäck, sodass das AirMini eventuell nicht auf das Bordgepäck angerechnet wird. Bitte erkundigen Sie sich bei der jeweiligen Fluggesellschaft nach den Vorschriften.

Das AirMini-Gerät erfüllt die Auflagen der Federal Aviation Administration (FAA) und darf daher im Flugzeug benutzt werden.

Zertifikate, aus denen die Einhaltung der Vorschriften für Flugreisen hervorgeht, stehen auf der ResMed Webseite zum Download bereit.

Bei Verwendung des AirMini im Flugzeug:

- Deaktivieren Sie Bluetooth bei bestehender Stromverbindung, indem Sie die Bluetooth-Taste  $\frac{1}{2}$ drücken und mindestens zehn Sekunden lang gedrückt halten, bis die Anzeigeleuchte weiß leuchtet.
- Verwenden Sie nicht die AirMini App.
- Starten Sie die Therapie mit der Start/Stopptaste  $\Phi$  an Ihrem Gerät.
- Um die Bluetooth-Verbindung wiederherzustellen (bzw. den Flugmodus zu verlassen), drücken Sie die Bluetooth-Taste.

# Fehlersuche

Falls ein Problem auftritt, versuchen Sie es anhand der folgenden Vorschläge zu lösen. Schlagen Sie außerdem in der Gebrauchsanweisung für das AirMini-Gerät nach. Sollten Sie nicht in der Lage sein, das Problem zu beheben, wenden Sie sich an Ihren ResMed-Fachhändler oder die ResMed-Geschäftsstelle. Sie dürfen das AirMini-Gerät bei Problemen nicht öffnen.

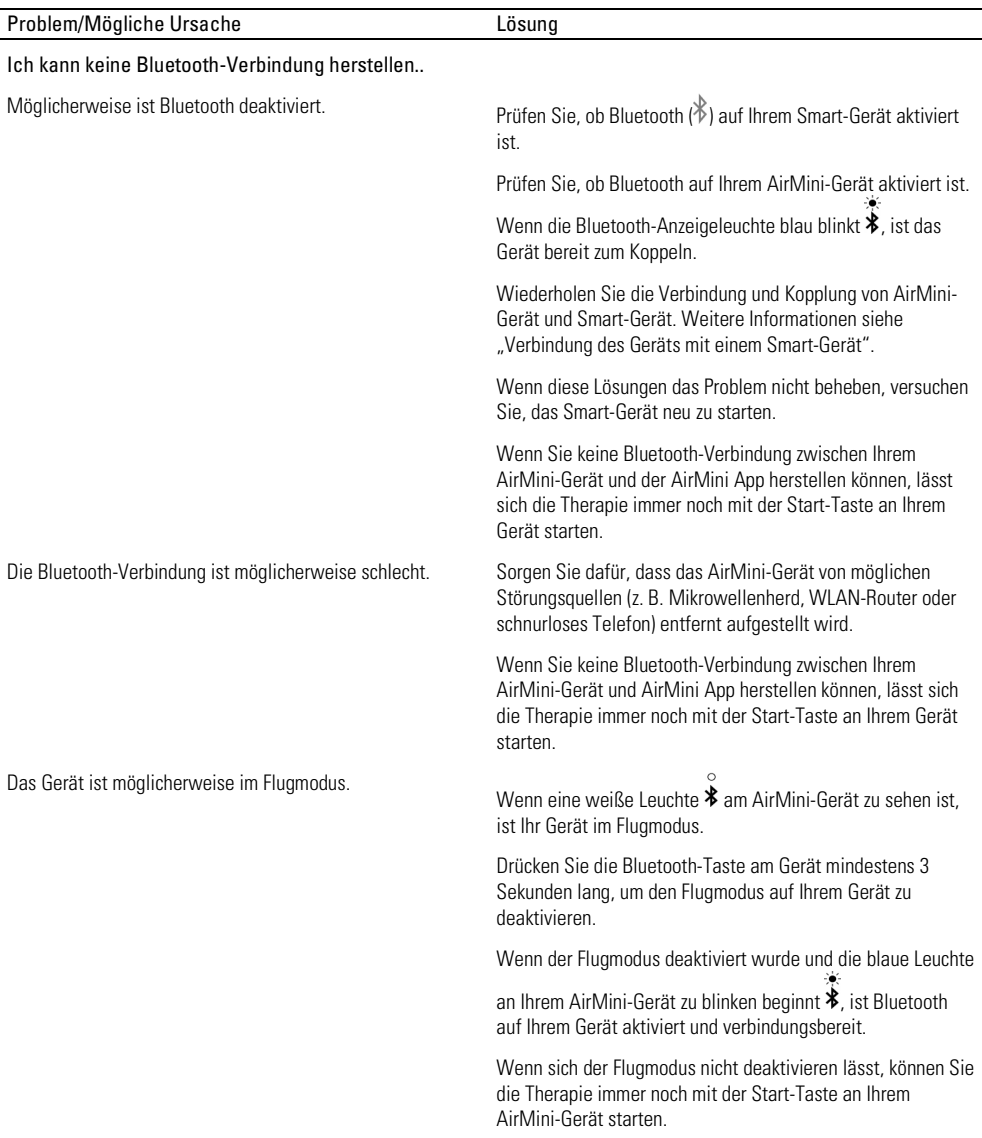

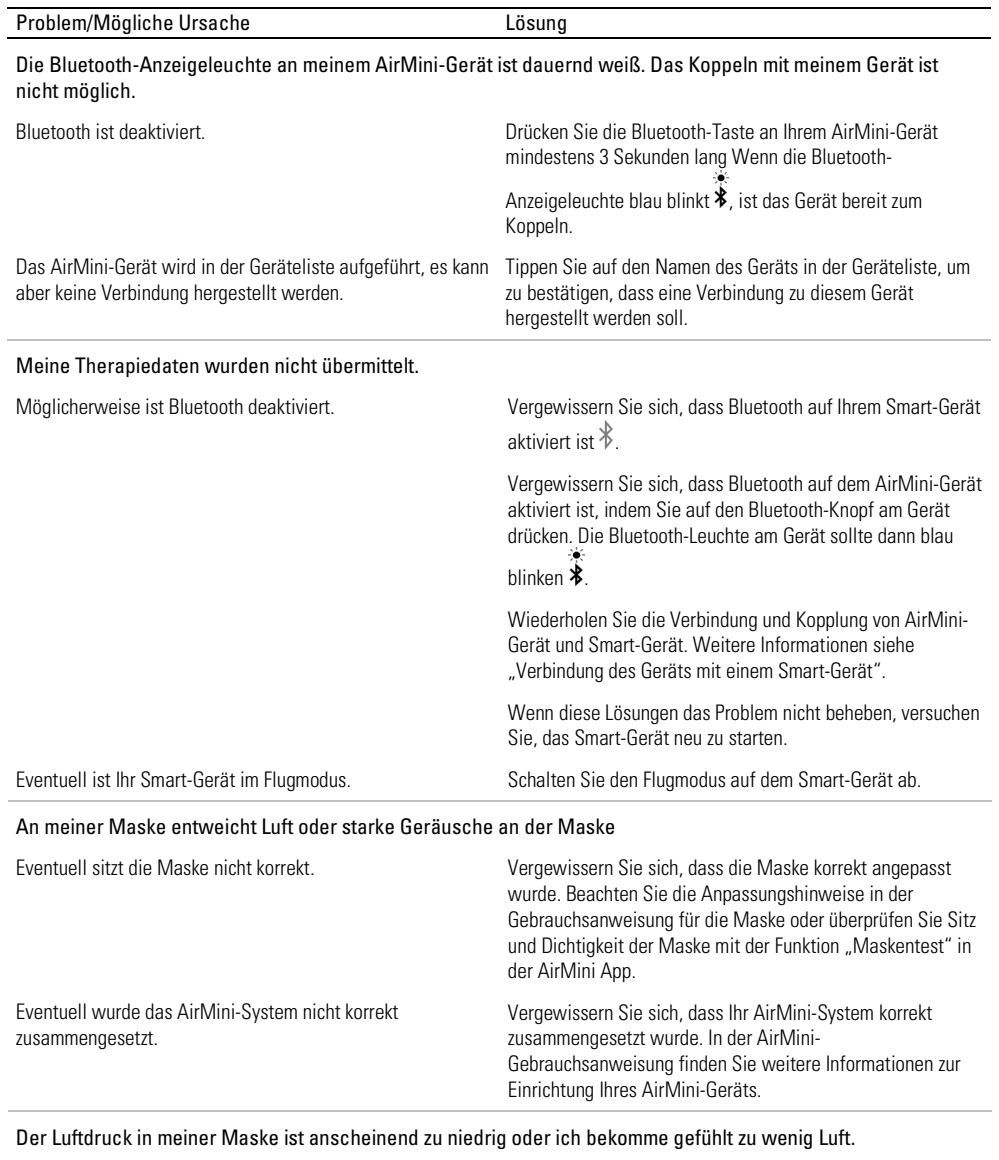

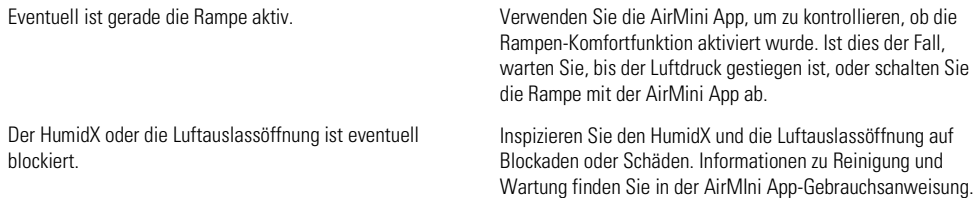

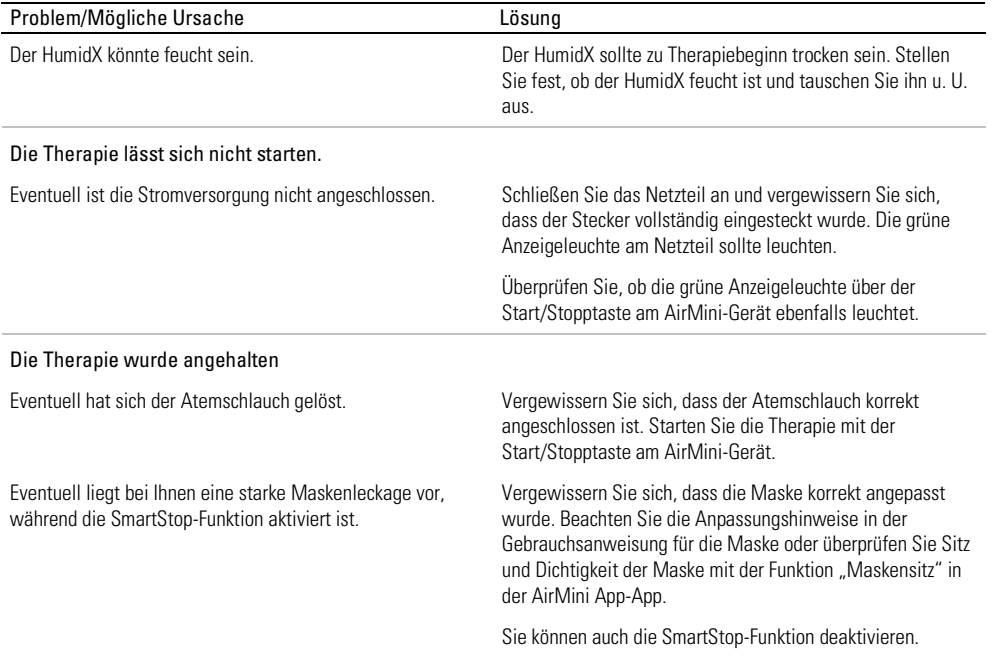

## Der QR-Code zum Koppeln meines AirMini-Geräts lässt sich nicht scannen.

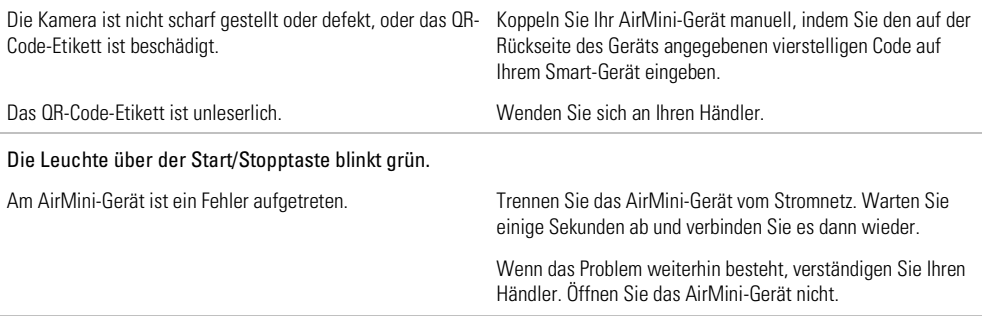

## Ich leide unter Trockenheit oder habe eine trockene oder verstopfte Nase.

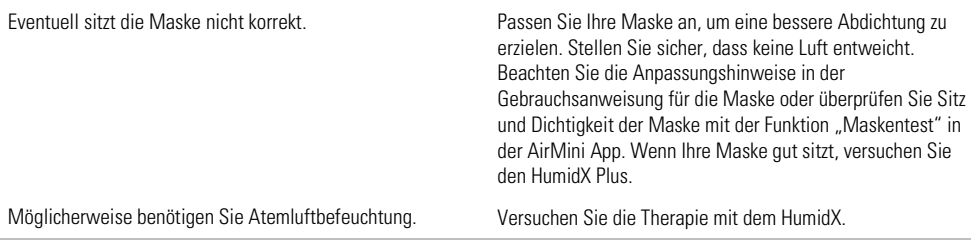

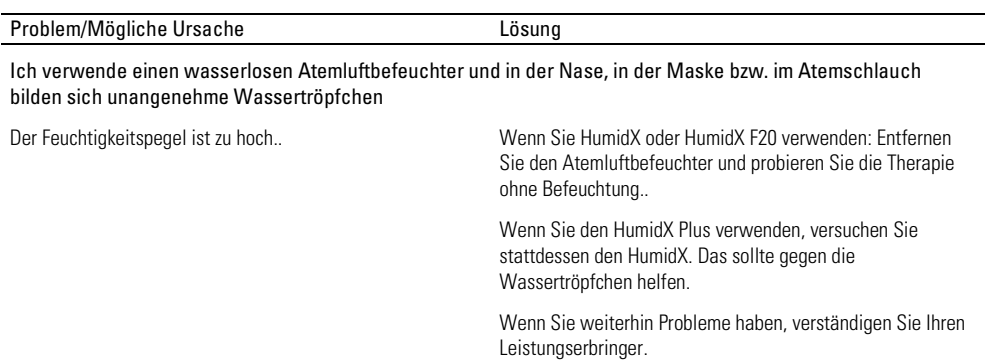

Hinweis: Eventuell müssen Sie einen wasserlosen Atemluftbefeuchter verwenden, wenn sich die Umgebungsfeuchtigkeits-Bedingungen ändern.

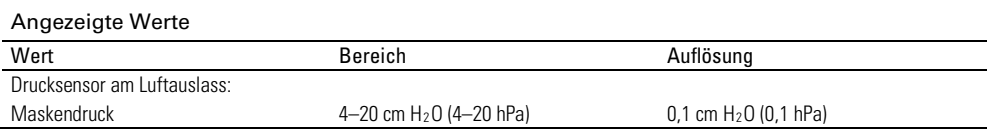

# Weitere Informationen

Informationen zur Reinigung Ihres Geräts, Wartung, Fehlerbehebung sowie sonstige technische Daten finden Sie in der Gebrauchsanweisung für das AirMini-Gerät.

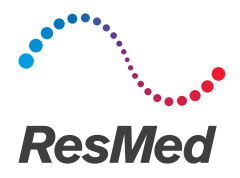

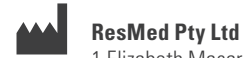

**CTURFR** 1 Flizabeth Macarthur DriveBella Vista NSW 2153 Australien

Informationen zu weiteren Geschäftsstellen von ResMed weltweit finden Sie auf unserer Website unter ResMed.com. AirFit, AirMini, AutoSet, HumidX und SmartStart sind Marken und/oder eingetragene Marken der ResMed Unternehmensfamilie. Informationen über Patente und anderes geistiges Eigentum finden Sie auf ResMed.com/ip. Der Android-Roboter ist eine Reproduktion oder Modifikation eines von Google geschaffenen und zur Verfügung gestellten Werks und wird entsprechend den Bedingungen in der Creative Commons 3.0 Attribution License verwendet. Android, Google Play und das Google Play-Logo sind Marken von Google Inc. Die Bluetooth®- Wortmarke und das Logo sind Marken von Bluetooth SIG, INC. Dieses Produkt verwendet Software, die vom ANTLR-Projekt entwickelt wurde (http://www.antlr2.org) © 2020 ResMed. 2281201/3 2020-05

ResMed.com

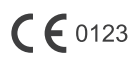